## **高中職畢業及離校生就業追蹤操作手冊**

- 日 系統簡述:於每學年結束後三個月,由國教署發文追蹤國私立、縣市立高中職、特殊教 育學校畢業及離校生就業追蹤情況。
- 一、 畢業生就業調查
- (一) 畢業學生追蹤
	- 1. 本頁面會列出當學年度畢業(異動)學生清單,可篩選學年度、學生狀態、學生姓名, 請確認開放填寫區間,把握作業時程。

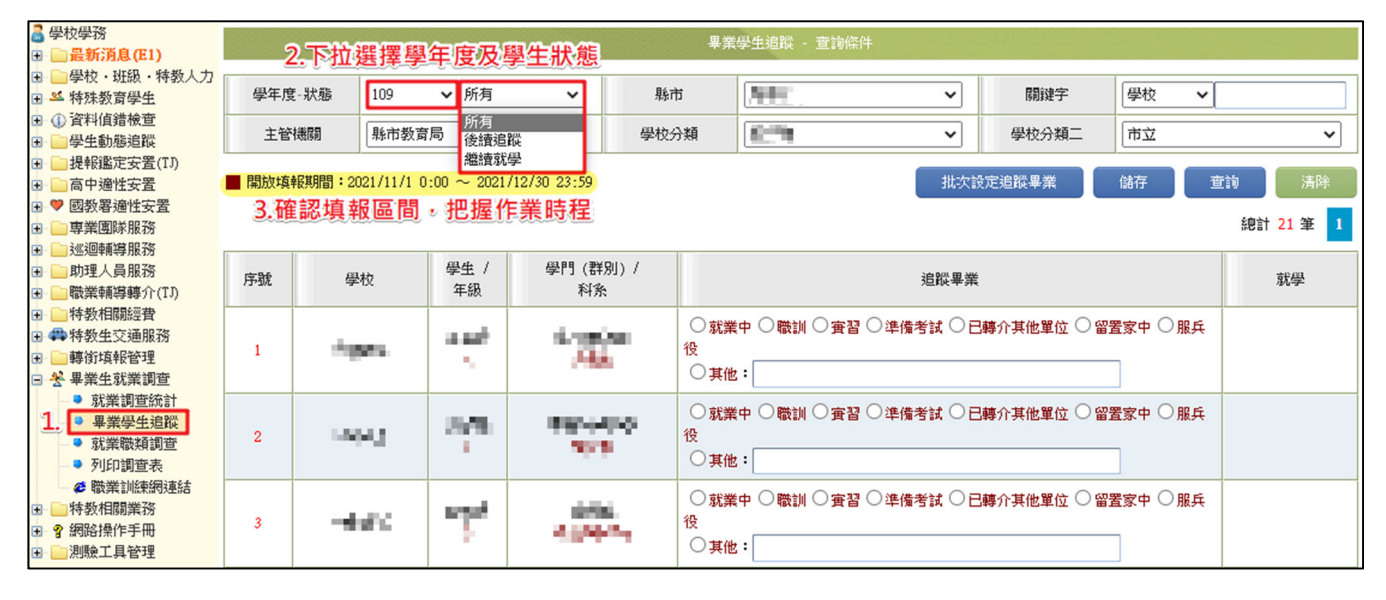

- 2. 升學部份系統自動宗成,顯示新安置學校,不需填寫;僅需填寫未升學之學生去向。
	- (1) 請追蹤學生現況逐一輸入學生目前為就業中、職訓、實習、準備考試、已轉介其他單 位、留置家中、服兵役或其他之狀態,系統會自動算出目前就業比例。 (2) 點選就業中,會跳出就業職種及輸入薪資等項目。

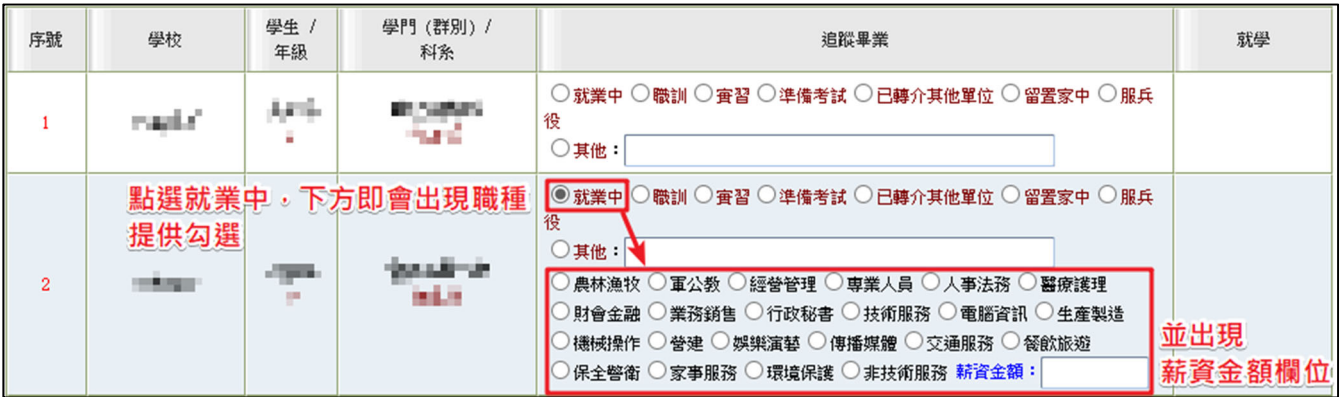

- (3) 請依追蹤結果輸入職業種類。(職種依勞動部提供分類為準)
- (4) 請依追蹤結果輸入薪資金額, 如果就業者不願提供金額, 請輸入 0, 結算計算平均薪 資時即會跳過該就業者。
- (5) 如點選其他,請輸入原因、追蹤結果。
- (6) 完成所有項目後,請記得點選【儲存】。存檔後,頁面會自動進行統計, 統計結果才 會於「就業調查統計」頁面呈現。

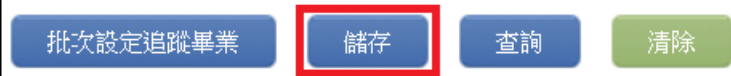

- 3. 批次設定追蹤畢業
	- (1) 點擊「批次設定追蹤畢業」,點選追蹤結果、就業職種,再勾選學生,最後點「選擇 完畢」,即可完成批次寫入。
	- (2) 批次寫入後,仍需完成薪資輸入並存檔,才算完成。

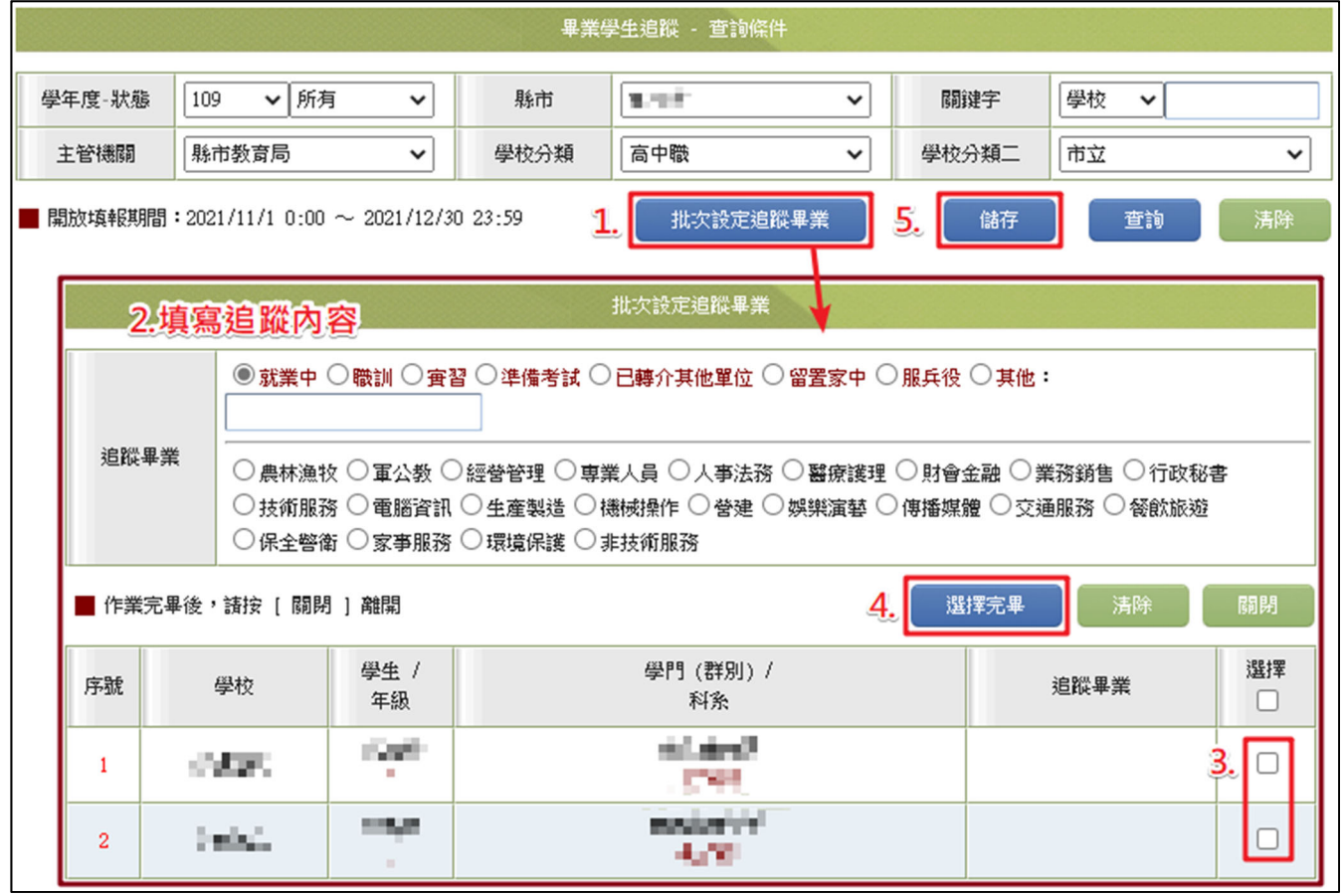

- (二) 就業調查統計
	- 1. 本頁面提供檢視歷年就業追蹤統計,亦可透過篩選查詢條件,下載頁面上呈現之 Excel。

## 2. 就業率=[現仍就業人數 ÷(畢業學生數 – 升學人數)]\* 100%

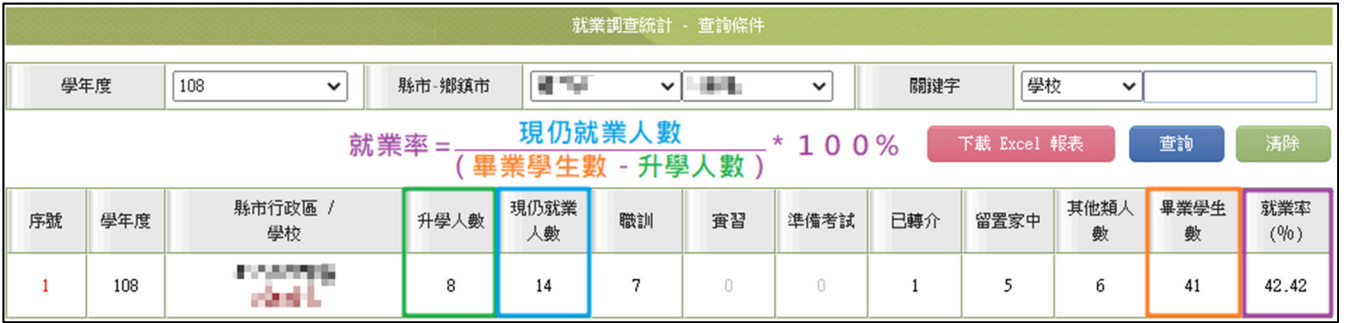

- (三) 就業職類調查
	- 1. 請依就業學生的就業職類上網填寫人數,並輸入平均薪資。
	- 2. 本頁面會自動計算已輸入之追蹤結果依就業種類分欄,並自動計算平均薪資。
	- 3. 就業者如未提供薪資金額,人數會計算,但平均薪資時即會跳過該名就業者。

## www.set.edu.tw

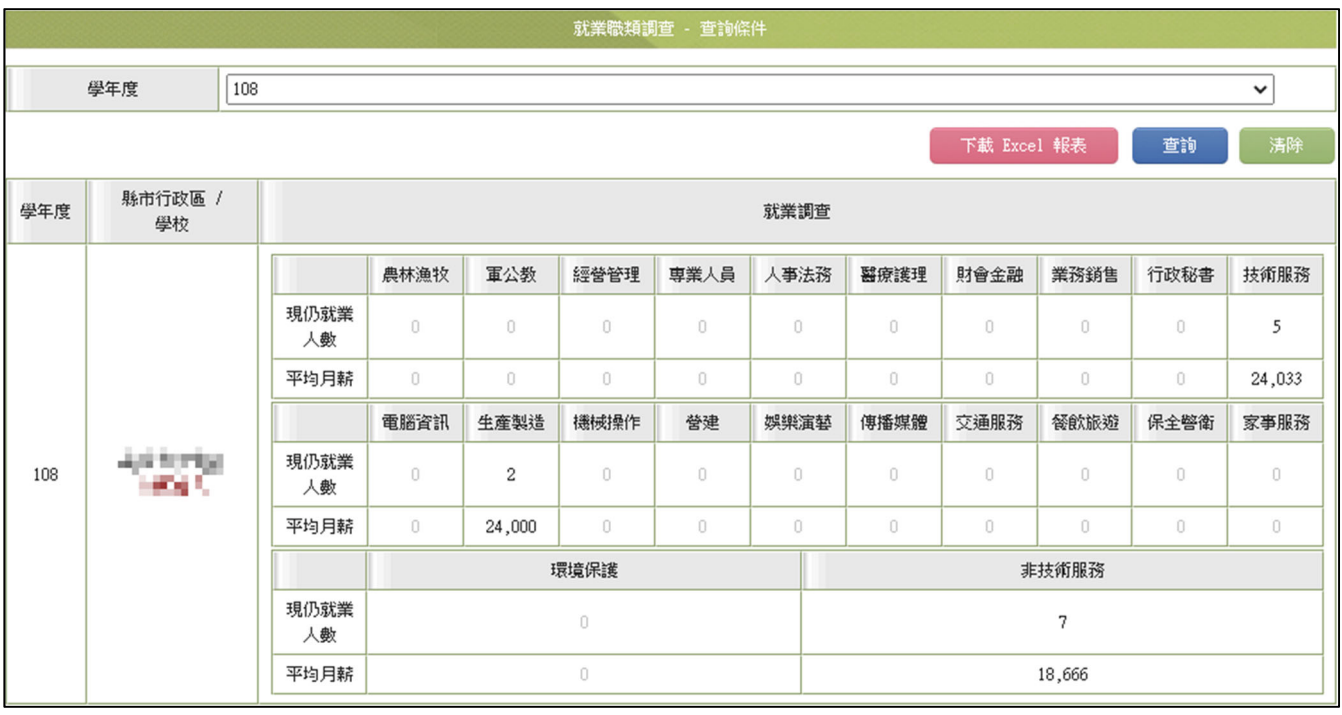

(四) 列印調查表:提供列印畢業(異動)生就業追蹤之結果。

(五) 職業訓練網連結:本連結將自動轉至「勞動力發展署」網頁。

- 二、 畢業學生就業追蹤結果
- (一) 身障畢業學生輔導就業狀況統計表:呈現各學年度高中職、特殊教育學校之就業人數、 就業比例。

https://www.set.edu.tw/Cter\_Manager/公開\_輔導就業狀況統計表.aspx

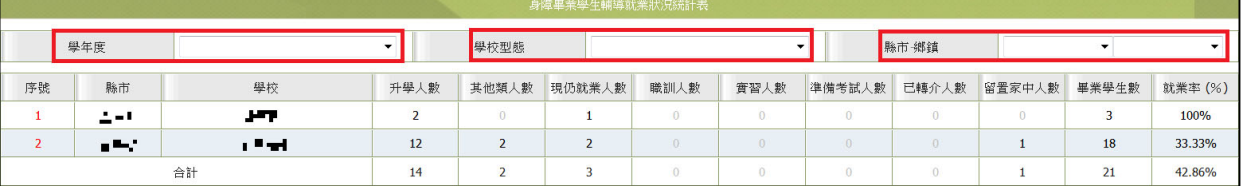

(二) 身障畢業學生輔導就業職類統計表:呈現 102 學年度以後,高中職、特殊教育學校之就 業職種、平均薪資。

https://www.set.edu.tw/Cter\_Manager/公開\_輔導就業職類統計表.aspx

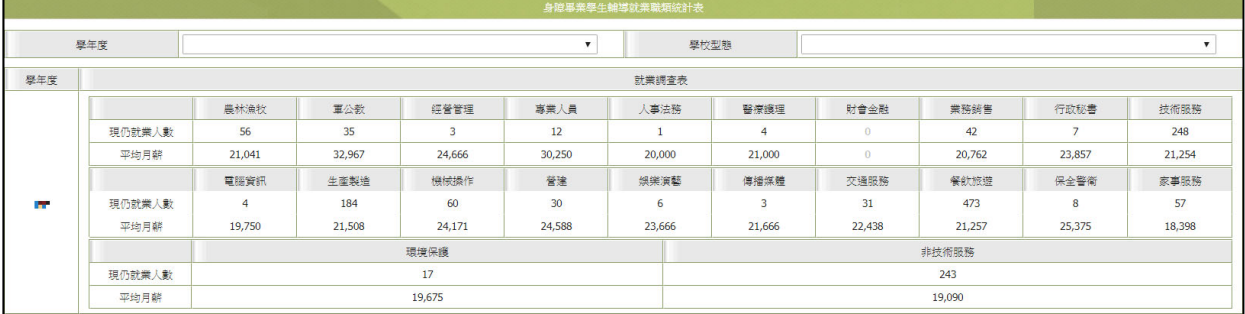